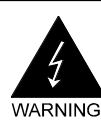

# **Electronic Emission Notices**

#### **Federal Communications Commission (FCC) Statement**

This equipment has been tested and found to comply with the limits for a Class B digital device, pursuant to Part 15 of FCC Rules. These limits are designed to provide reasonable protection against harmful interference in a residential installation. This equipment generates, uses and can radiate radio frequency energy and, if not installed and used in accordance with instructions contained in this manual, may cause harmful interference to radio and television communications. However, there is no guarantee that interference will not occur in a particular installation.

If this equipment does cause harmful interference to radio or television reception, which can be determined by turning the equipment off and on, the user is encouraged to try to correct the interference by one or more of the following measures:

- REORIENT OR RELOCATE THE RECEIVING ANTENNA
- INCREASE THE SEPARATION BETWEEN THE EQUIPMENT AND THE RECEIVER
- CONNECT THE EQUIPMENT INTO AN OUTLET ON A CIRCUIT DIFFERENT FROM THAT OF THE RECEIVER
- CONSULT THE DEALER OR AN EXPERIENCED AUDIO/TELEVISION TECHNICIAN
- **NOTE:** Connecting this device to peripheral devices that do not comply with Class B requirements, or using an unshielded peripheral data cable, could also result in harmful interference to radio or television reception.

The user is cautioned that any changes or modifications not expressly approved by the party responsible for compliance could void the user's authority to operate this equipment.

To ensure that the use of this product does not contribute to interference, it is necessary to use shielded I/O cables.

#### **Copyright**

This manual is copyrighted with all rights reserved. No portion of this manual may be copied or reproduced by any means.

While every precaution has been taken in the preparation of this manual, no responsibility for errors or omissions is assumed. Neither is any liability assumed for damages resulting from the use of the information contained herein.

#### **Trademarks**

All brand names, logos and registered trademarks mentioned are property of their respective owners.

# **TABLE OF CONTENTS**

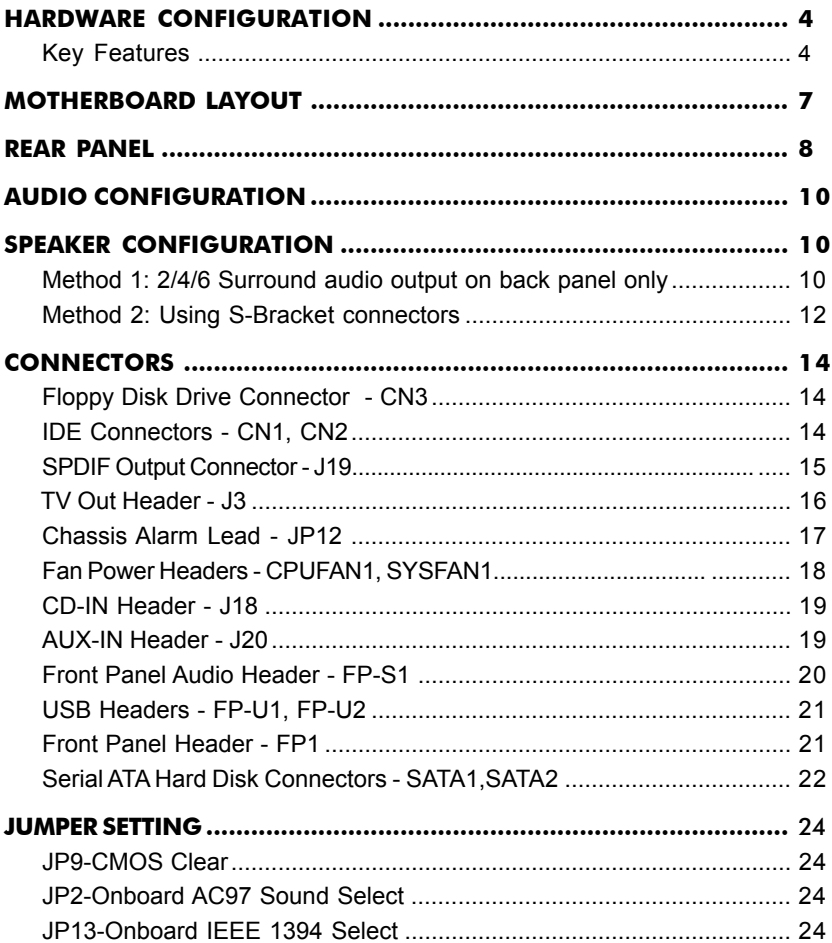

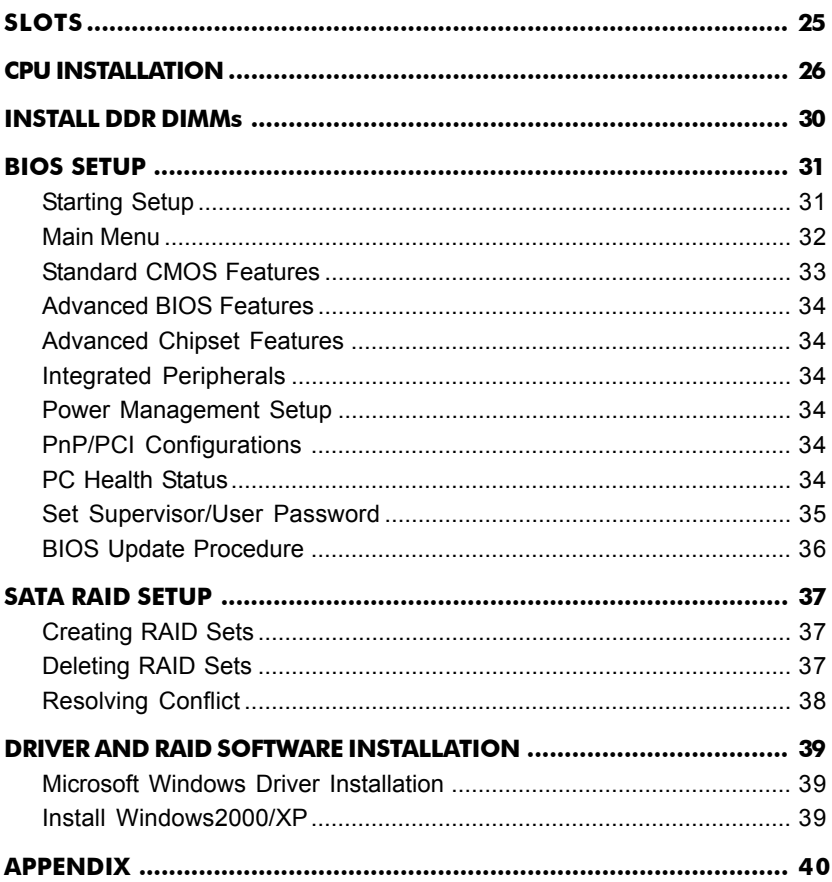

# **HARDWARE CONFIGURATION**

# **Key Features :**

# **Chipset**

ATI® RC410+SB400 Chipset.

### **Processor**

- Supports Intel® Celeron® , Pentium® 4 processors in the LGA775 -pin package **(with 0.8V~1.6V voltage).**
- Supports 64-bit PSB (Processor System Bus) frequency of 533MHz /800MHz (133MHz/200MHz bus clock).

# **VRM (Voltage Regulator Modules) Onboard**

- Flexible motherboard design with onboard VRM, easy to upgrade with future Intel® Celeron, Pentium® 4 processors.
- 0.8375V to 1.600V in 12.5mV steps.

# **System Memory**

- **•** Supports two 184pin DDR RAM sockets.
- DIMM sizes from 64 MB to 2GB.
- **•** Support Single Channel 64-bit Wide Memory Interface.
- Support 266/333/400 DDR DRAM memory type.

# **System BIOS**

- **•** PnP, APM, ATAPI and Windows® 2000/XP.
- Full support of ACPI & DMI.
- **•** Auto detects and supports LBA harddisks with capacities over 160GB.
- **•** Easy to upgrade BIOS.

# **Plug and Play**

- **•** Supports Plug and Play specification 1.1.
- **•** Plug and play for Windows® 2000, as well as Windows® XP.
- **•** Fully assignable PCI interrupts.

# **TV Out**

- Integrated TV encoder.
- 10-bit DAC with 4-tap filter.
- PAL/NTSC TV Out with Composite and S-Video Outputs via header).
- ATI's exclusive "Composite Dot Crawl" freeze option for PAL and NTSC to improve the picture quality.
- TV Out power management support.

### **Onboard I/O**

- Onboard two PCI fast IDE ports supporting up to ATA, ATA2 , Ultra ATA33/66/100/133 IDE HDDs, CD-ROMs, ZIP drives and LS-120 drives as boot drive.
- One ECP/EPP parallel port.
- One 16550 Compatible UART serial ports.
- One floppy port supports two FDD of 360KB, 720KB, 1.2MB , 1.44MB and 2.88MB capacity.
- Eight USB ports (four ports via two headers).
- PS/2 keyboard connector.
- PS/2 mouse connector.
- One front panel sound connector.
- Infrared (IrDA) is supported via a header.

### **Extended USB Support**

- Includes two OHCI host controllers,increasing the number of external ports to eight.
- Includes two OHCI USB2.0 Host Controller that supports all eight ports (Bandwidth shared between eight ports).
- This Sapphire motherboard supports USB 2.0 feature on Windows ® 2000(with SP4 or above) and XP(with SP1 or above) OS.

#### **Onboard VGA**

- Integrated ATI PCI-E X300 graphics core.
- Supports display (CRT or TV out).
- Integrated DAC and CRT controllers.
- High resolution video playback.
- Up to 2048x1536,non-interlaced screen resolution for CRT.

### **Onboard Realtek RTL8100C PCI LAN**

- **•** Provides 32-bit performance,PCI bus master capability.
- **•** Full compliance with IEEE 802.3u 100 Base-T specifications and IEEE 802.3X Full Duplex Flow Control.
- **•** Supports 10 Mb/s and 100 Mb/s operation.
- **•** Supports Wake-On-LAN function and remote wake-up.
- **•** Supports ACPI,PCI Power management and PCI VPD.

#### **PCI Express Graphics Interface**

- One 16-lane (x16 port) PCI Express port intended for external graphics.
- Fully compliant to the PCI Express Base Specification revision 1.0a.
- The base frequency of this interface is 4GB/s.
- PCI Express supports an enhanced addressing mechanism.
- Optional ADD2 card utilizes PCI Express Graphics x16 connector.
- Supports SMM, APM and ACPI.
- Break switch for instant suspend/resume on system operations.
- Energy star "Green PC" compliant.
- Hardware monitoring circuit is supported, provide voltage, fan speed, etc. monitoring.
- External Modem Ring-in Wake-up support.
- Supports S/./.uspend-to-RAM(STR).

### **Onboard AC97 6 Channel Sound**

- **•** Integrated AC97 controller with standard AC97 Codec.
- Direct Sound and Sound Blaster compatible.
- **•** Full-Duplex 16-bit record and playback.
- **•** PnP and APM 1.2 support.
- **•** Windows® 2000/XP drivers ready.
- **•** Line-in, Line-out, Mic-in.
- Supports ALC650/ALC655 AC97 codes for six sound channel output.

# **Onboard Serial ATA Host Controller**

- **•** Independent DMA operation on four ports.
- Data transfer rates of 150MB/s.
- RAID 0/1 feature support .

### **Expansion Slots**

- 1 PCI Express x16 slot.
- **•** 2 PCI bus master slots ver. 2.2 compliant.

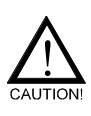

Static electricity can harm delicate components of the motherboard. To prevent damage caused by static electricity, discharge the static electricity from your body before you touch any of the computers electronic components.

# **MOTHERBOARD LAYOUT**

The following diagram shows the relative positions of the jumpers, connectors, major components and memory banks on the Sapphire motherboard.

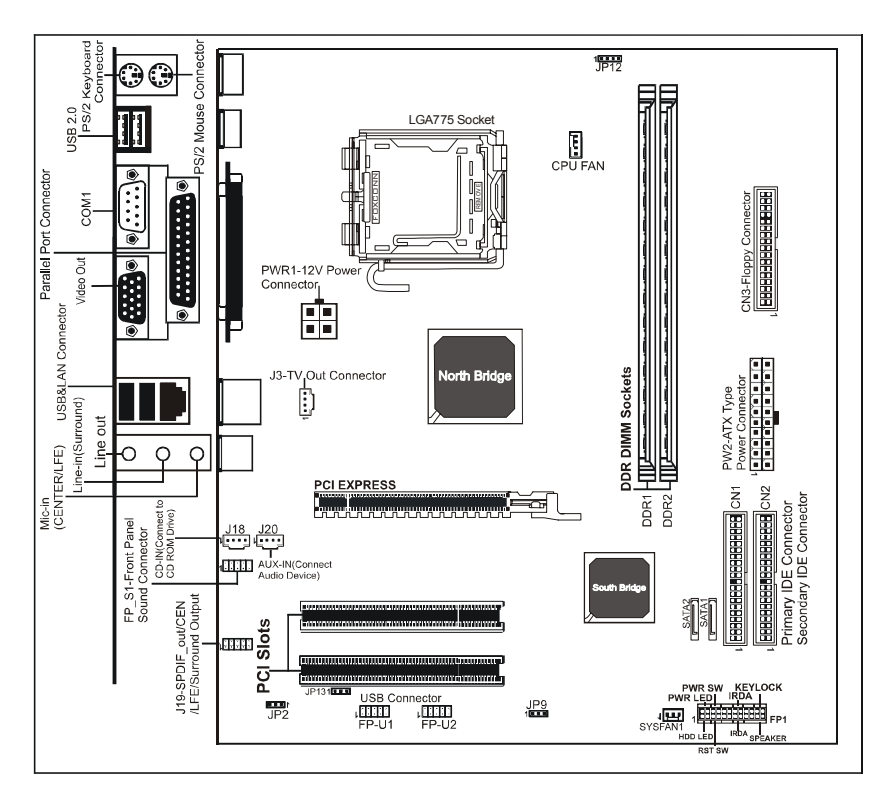

**NOTE :** 1) Be sure to check the HDD cable orientation in order to match the colored strip to the pin1 end of the connector.

- 2) When you start up the system, please wait for 5 seconds after you power on AC.
- 3) It is not recommended to add a metal spacer plate on the back of the Socket939. Otherwise, some components will be short and damaged.

# **REAR PANEL**

The back panel provides the following connectors:

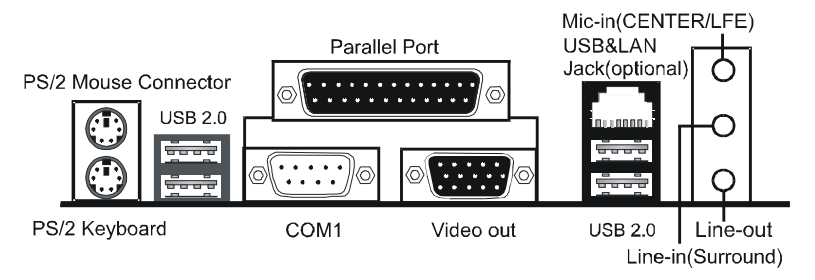

# **PS/2 Mouse Connector**

The Sapphire motherboard provides a standard PS/2® mouse mini DIN connector for attaching a PS/2® mouse.You can plug a PS/2® mouse directly into this connector.

# **PS/2 Keyboard Connector**

The Sapphire motherboard provides a standard PS/2® keyboard mini DIN connector for attaching a PS/2® keyboard.You can plug a PS/2® keyboard directly into this connector.

# **USB 2.0 Connector**

The Sapphire motherboard provides an OHCI (Open Host Controller Interface) Universal Serial Bus root for attaching USB devices such as keyboard, mouse or other USB-compatible devices.You can plug the USB device directly into the connector.

| 4           |  |
|-------------|--|
|             |  |
|             |  |
|             |  |
| $5 -$<br>Jg |  |
|             |  |
|             |  |
|             |  |

#### **USB 2.0 Connector USB 2.0 Connector Description**

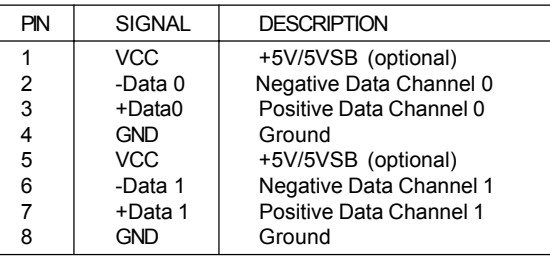

# **Serial Port Connectors - COM1**

The Port is 16550A high speed communication port that send/receive 16 bytes FIFOs. You can attach a serial mouse or other serial devices directly to the connectors.

# **Video Out Connector**

The Sapphire motherboard provides a Video Out port to connect a 15-pin analog video monitor.

# **LAN Jack**

The Sapphire motherboard provides one standard RJ-45 jack for connection to Local Area Network(LAN).You can connect a network cable to the LAN jack.

# **Parallel Port Connector (LPT1)**

The Sapphire motherboard provides a 25-pin female centronic connector as LPT. A parallel port is a standard printer port that supports Enhanced Parallel Port (EPP) and Extended Capabilities Parallel Port (ECP) mode.

# **Audio Port Connectors**

**Line Out** is a connector for Speakers or Headphones. **Line In** is used for external CD player, Tape player, or other audio devices. **Mic In** is a connector for microphones.

The ALC650 embeds an internal analog switch (by driver software) to select LINE input or Surround output, and select Mic input or CENTER/ LFE output.

# **AUDIO CONFIGURATION**

After installing the audio driver, you can select 2/4/6 channel surround audio output in software utility and then connect surround speakers to appropriate audio ports.

There are two ways to obtain 2/4/6 channel surround audio output:

- 1. 2/4/6 channel audio output on back panel only. All surround speaker connect to audio connector.
- 2. S-Bracket (optional cable). You have installed S-Bracket into the computer, and then connect two front speakers to back panel's "Line Out" port, and the rest of speakers to S-Bracket. Please refer to page 16 for connection details.

# **SPEAKER CONFIGURATION**

# **Method 1: 2/4/6 Channel audio output on back panel only.**

After installing the audio drivers, you can attach the speakers for 2-/4-/6 channel audio output. Please connect the speakers to the LINE OUT connectors. Different connector configurations for 2-/4-/6-channel options are listed below:

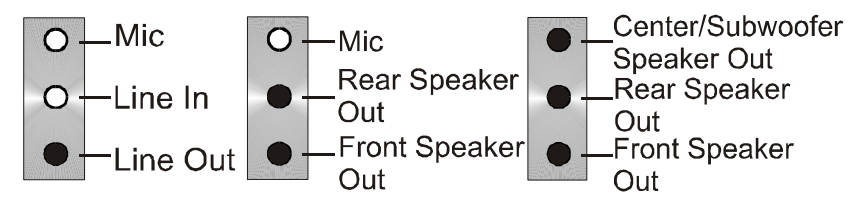

# **2-Channel 4-Channel 6-Channel**

In 2-channel configuration, Line Out, Line In and Mic functions exist.

When set to 4-channel configuration, Line In is replaced by Rear Speaker Out. Line in function does not exist.

When set to 6-channel configuration, Line In is replaced by Rear Speaker Out. Mic is replaced by Center/ Subwoofer Speaker Out. Line in and Mic do not exist.

In the audio software, please double click the "AC97 Audio configuration" icon from the window tray on the bottom right to launch the Audio Wizard.

The "AC97 Audio Configuration" will appear. Click on the **Speaker Configuration** tab to select the audio mode.

A. If you choose 4-channel mode for 4 speaker output, the selected item is shown as below (Figure1).

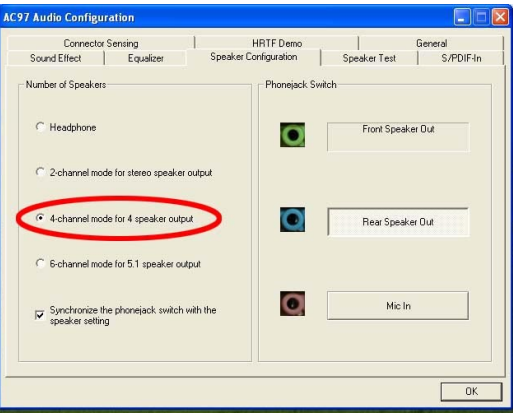

**(Figure1)**

B. If you choose 6-channel mode for 5.1 speaker output, the selected item is shown as below (Figure2).

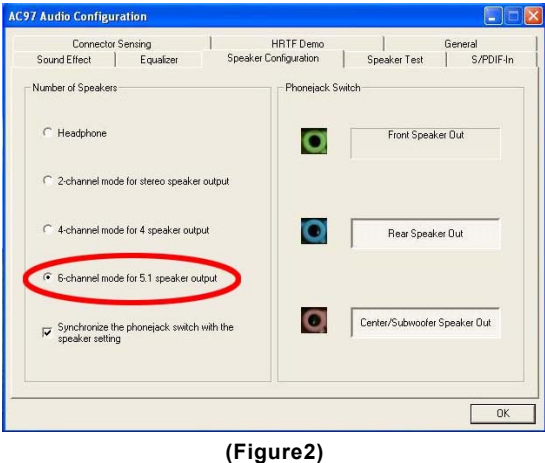

#### **Method 2: Using S-BRACKET connectors:**

S-Bracket (The S-Bracket is shown on page 15) is an optional accessory. To use the S-Bracket, please select the correct setting in the audio configuration. For further information on the audio configuration, please refer to 4- or 6 channel settings found later in this section.

Connector configurations for 4- and 6- channel using S-Bracket are described below:

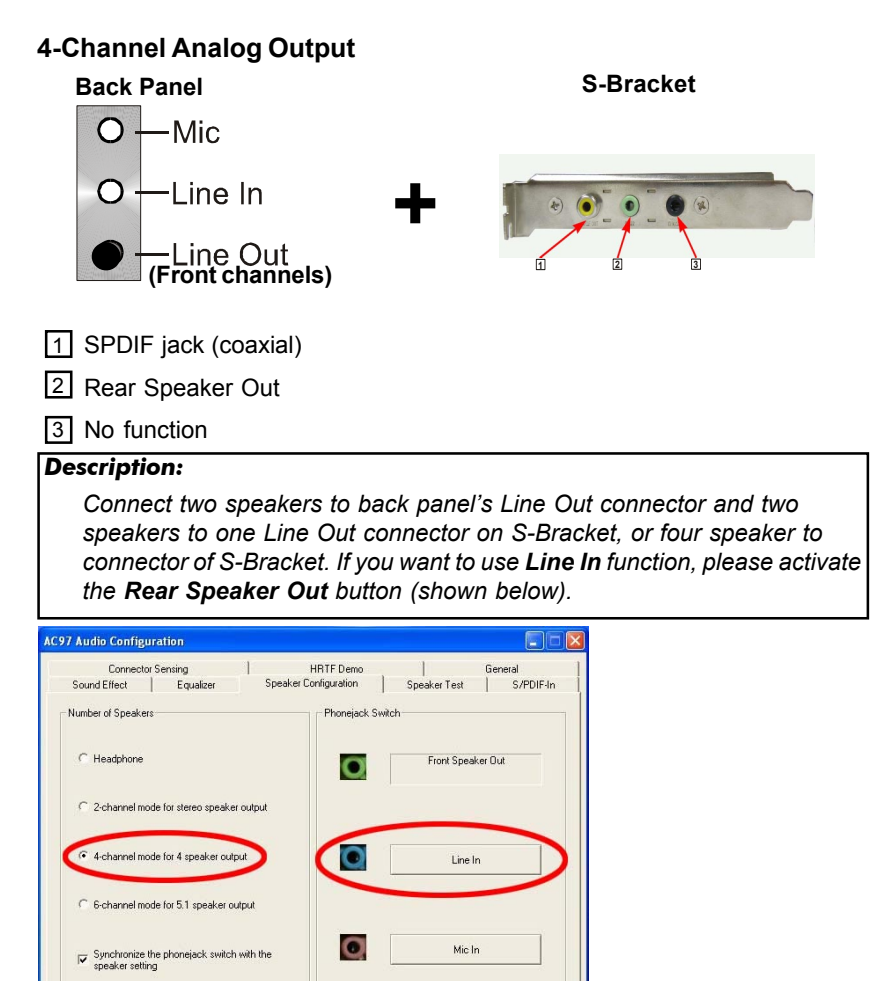

 $\overline{\mathsf{OK}}$ 

PF-I7RC410M User's Manual

# **6-Channel Analog Audio Output**

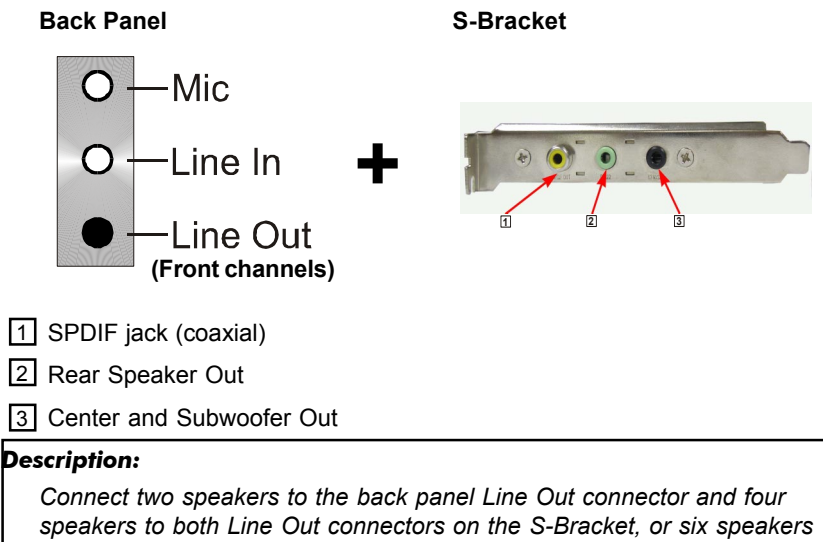

 *to the connector s on the S-Bracket. If you want to use Line In and MIic function at the same time, please click the Rear Speaker Out and Center/Subwoofer Speaker Out buttons. (shown below)*

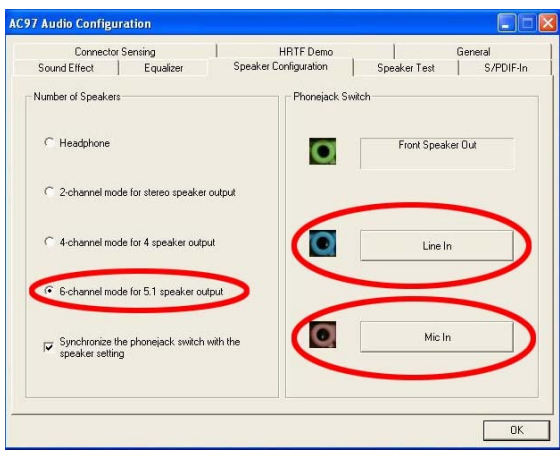

# **CONNECTORS**

The Sapphire motherboard provides connectors to attach to FDD, IDE HDD, USB Ports and CPU/System FAN etc.

# **Floppy Disk Drive Connector - CN3**

The Sapphire motherboard provides a standard floppy disk drive connector that supports 360K, 720K, 1.2M, 1.44M and 2.88M floppy disk types.

# **IDE Connectors - CN1, CN2**

The Sapphire motherboard has a 32-bit Enhanced PCI IDE and Ultra DMA 33/ 66/100/133 controller that provides PIO mode 0~4, Bus Master, and Ultra DMA 33/66/100/133 function. You can connect up to four hard disk drives, CD-ROM, 120MB Floppy (reserved for future BIOS) and other devices.

# **Primary IDE Connector - CN1**

The first hard drive should always be connected to CN1.CN1 can connect a Master and a Slave drive.You must configure the second hard drive to Slave mode by setting the jumper accordingly.

# **Secondary IDE Connector - CN2**

CN2 can also connect a Master and a Slave drive.

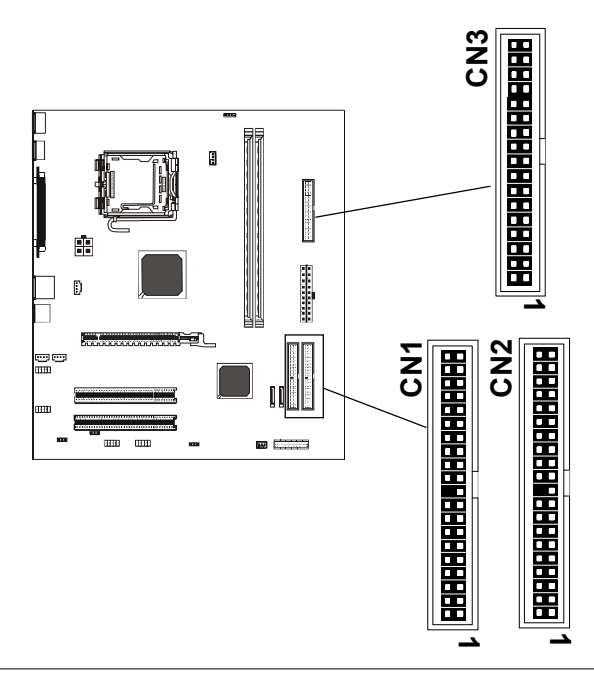

### **SPDIF Output Connector - J19**

The connector allows you to connect a S-Bracket for a Digital Interface (SPDIF). The S-Bracket offers one SPDIF jacks for digital audio transmission and two analog Line Out jacks for other 4-channel audio output. So you can use Line in, Mic in and 6 channel audio output features at the same time.

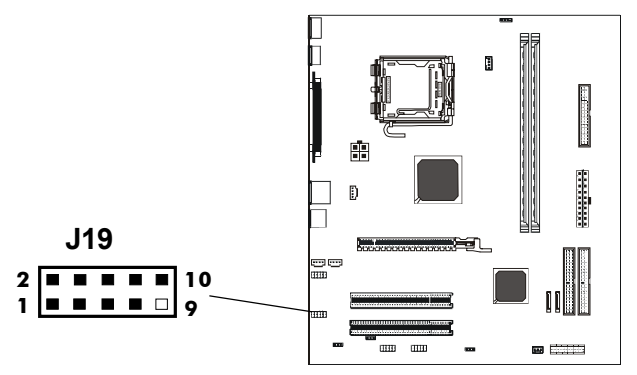

| PN | <b>SIGNAL</b> | <b>DESCRIPTION</b>             |
|----|---------------|--------------------------------|
|    | SOUT-L        | Audio left surrounding output  |
| 2  | SOUT-R        | Audio right surrounding output |
| 3  | <b>GND</b>    | Ground                         |
| 4  | <b>GND</b>    | Ground                         |
| 5  | CET-OUT       | Audio center output            |
| 6  | LFE-OUT       | Audio bass output              |
|    | GND           | Ground                         |
| 8  | <b>SPDIF</b>  | S/PDIF input                   |
| 9  | <b>KEY</b>    | NC.                            |
| 10 | <b>SPDFO</b>  | S/PDIF output                  |

**SPDIF Cable (optional)**

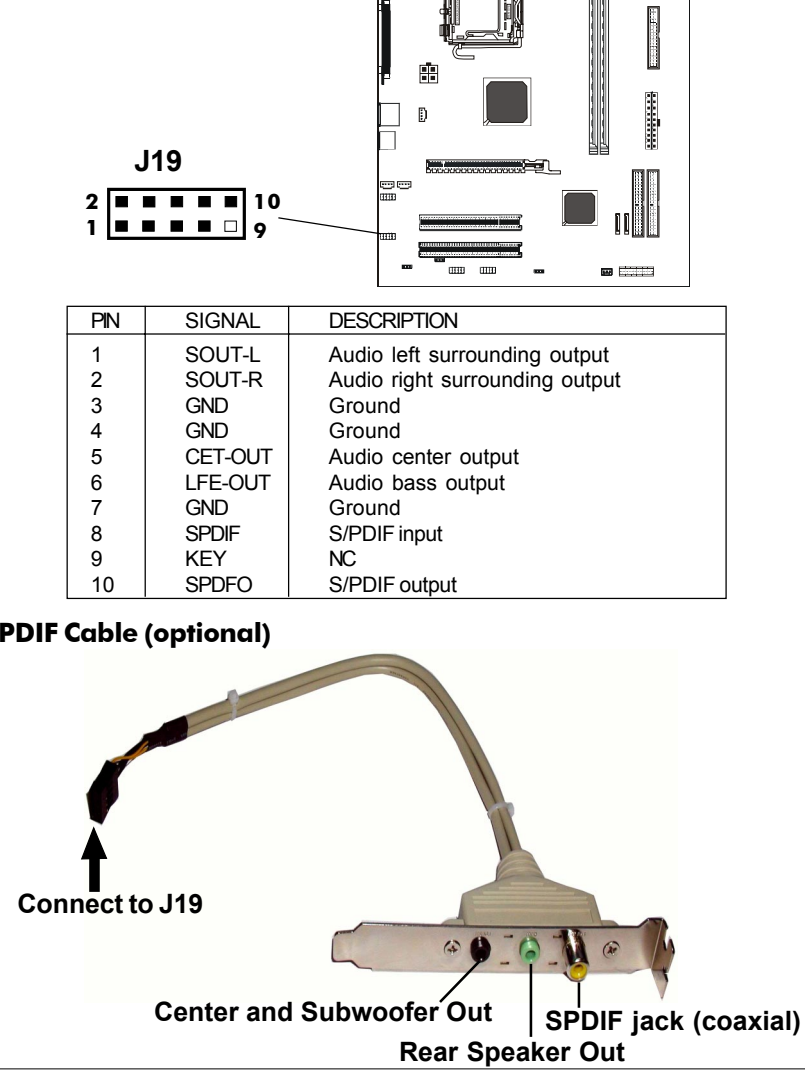

# **TV Out Header - J3**

The Sapphire motherboard provides a TV Out header.

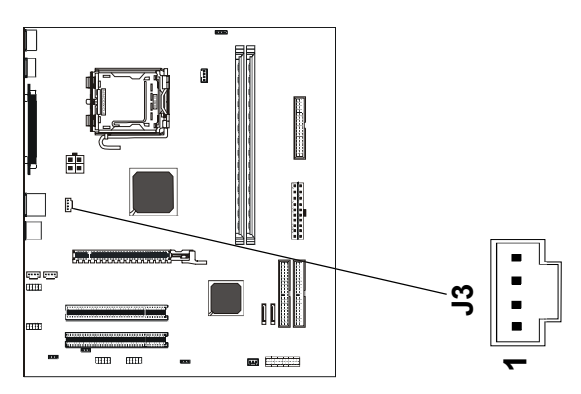

## **J3 - Pin Definition**

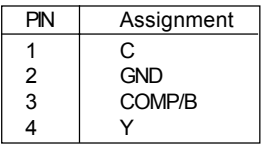

# **TV Out cable**

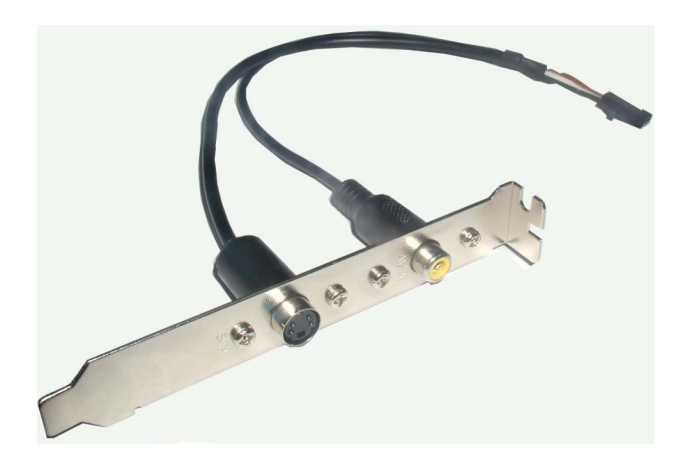

# **Chassis Alarm Lead - JP12 (optional)**

This lead is for a chassis designed with intrusion detection feature. This requires an external detection mechanism such as a chassis intrusion sensor or microswitch. When you remove any chassis component, the sensor is triggered and will send a high-level signal to this lead to record a chassis intrusion event.

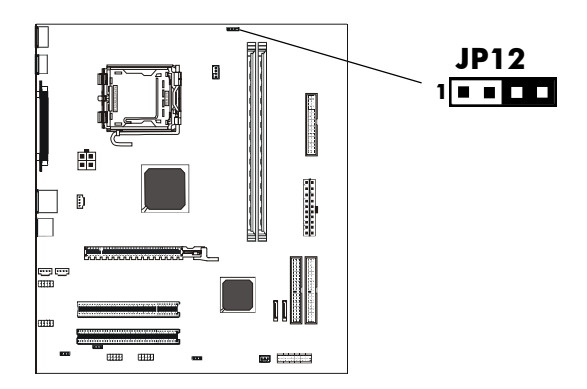

**JP12 - Pin Definition**

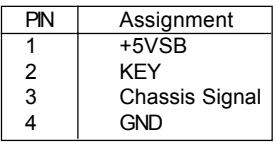

#### *Note:*

*If you want to use a Chassis Alarm Lead, please remove the jumper position 3-4.*

# **Fan Power Headers - CPUFAN1, SYSFAN1**

The CPUFAN1 (processor fan) and SYSFAN1 (system fan) support system cooling fan with +12V. It supports three-pin head connector.

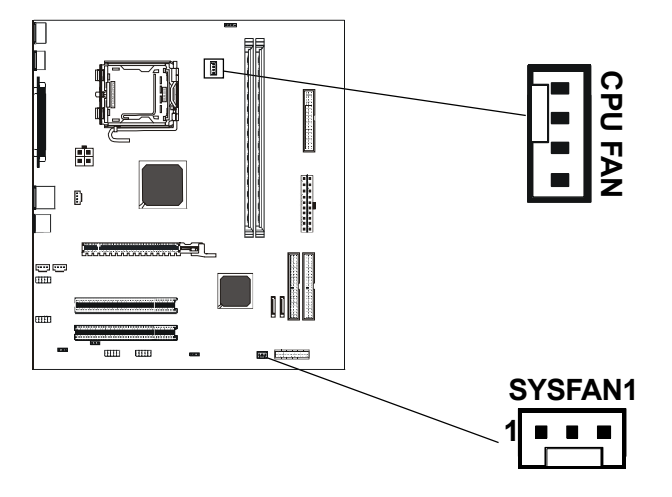

# **CD-IN Header - J18**

This header allows for connection from the CD-ROM Drive.

#### **AUX-IN Header - J20**

This header allows for connection from the Audio Device.

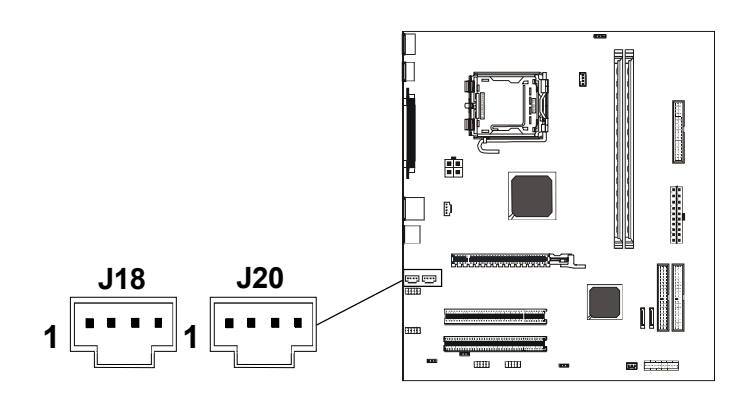

**J18 - Pin Definition**

|   | <b>Assignment</b> |
|---|-------------------|
|   | CD-L              |
| 2 | <b>GND</b>        |
| 3 | <b>GND</b>        |
|   | CD-R              |

**J20 - Pin Definition**

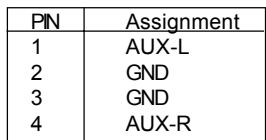

#### **Front Panel Audio Header - FP-S1**

This Sapphire motherboard supports front panel microphone Line In and Line Out ports. If your computer case has these ports, you can connect them to FP-S1.

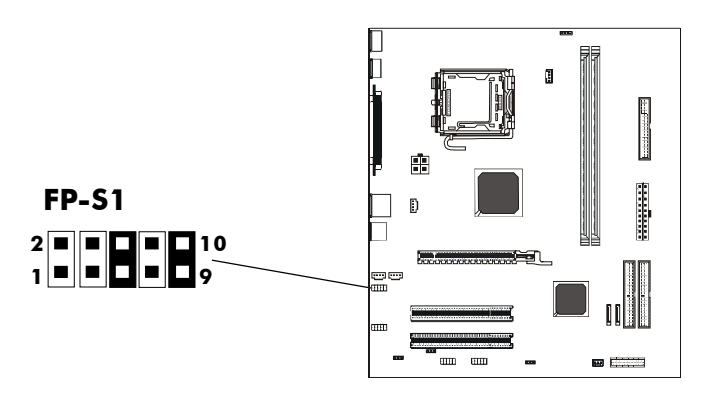

# **FP-S1 - Pin Definition**

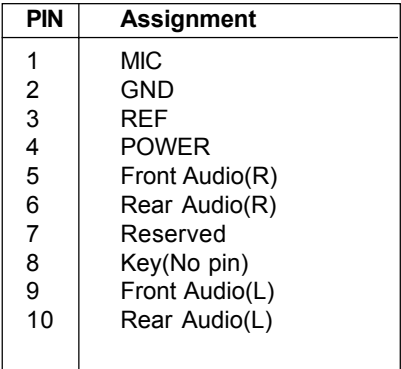

 *Note: In order to utilize the front audio header, your chassis must have a front audio connector. Also please make sure the pin assignment on the cable is the same as the pin assignment on the motherboard header. To find out if the chassis you are buying supports front audio connection, please contact your dealer.*

### **USB Headers - FP-U1, FP-U2**

This Sapphire motherboard has eight USB ports. Some computer cases have a special module that mounts USB ports at the front of the case. If you have this kind of case, use auxiliary USB connector FP-U1/FP-U2 to connect the front mounted ports to the Sapphire motherboard.

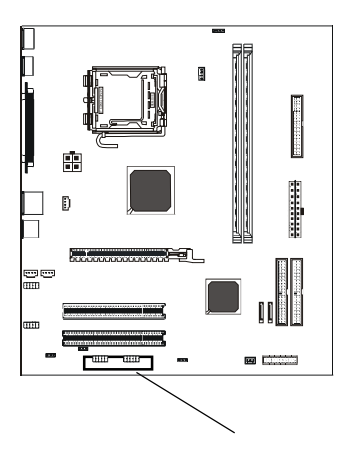

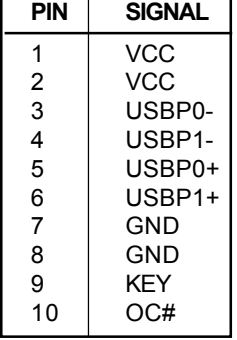

# **FP-U1, FP-U2 - Pin Definition**

**FP-U1**

**FP-U2**

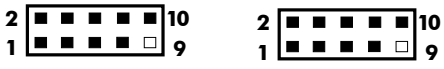

#### **Front Panel Header - FP1**

The Sapphire motherboard provides a front panel connection to the front panel switches and LEDs. FP1 is compliant with the Front Panel I/O Connectivity Design Guide.

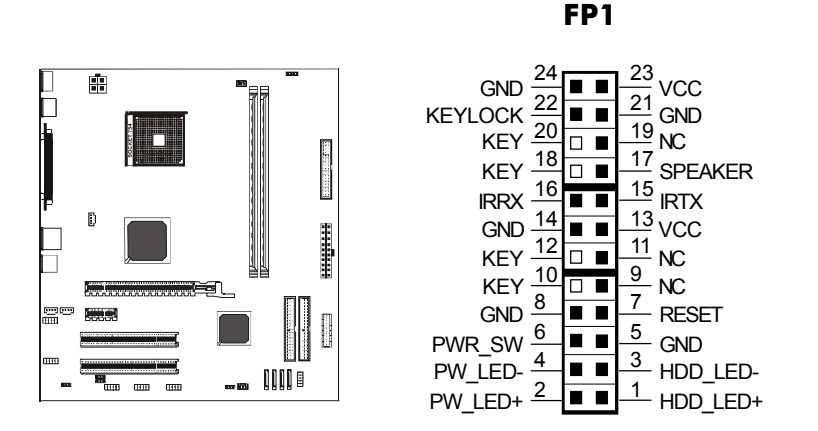

# **Serial ATA Hard Disk Connectors - SATA1, SATA2**

The Sapphire motherboard has two SATA connectors. Each supports 1**st** generation SATA data rates of 150 MB/s. Both connectors are fully compliant with Serial ATA 1.0 specifications. Each SATA connector can connect to one hard disk device. Please refer to SATA Raid setup (Page 37) for details on software installation procedure.

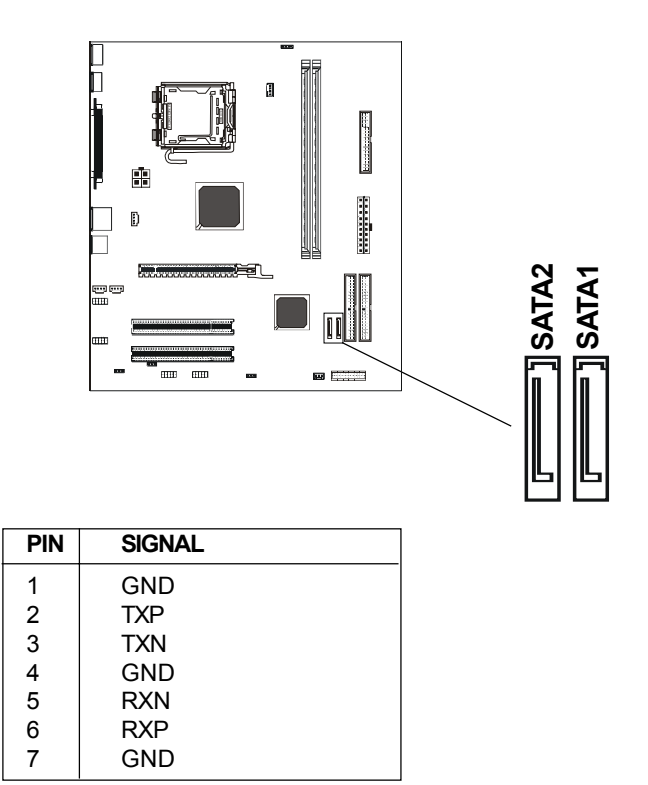

# **Serial ATA Cable**

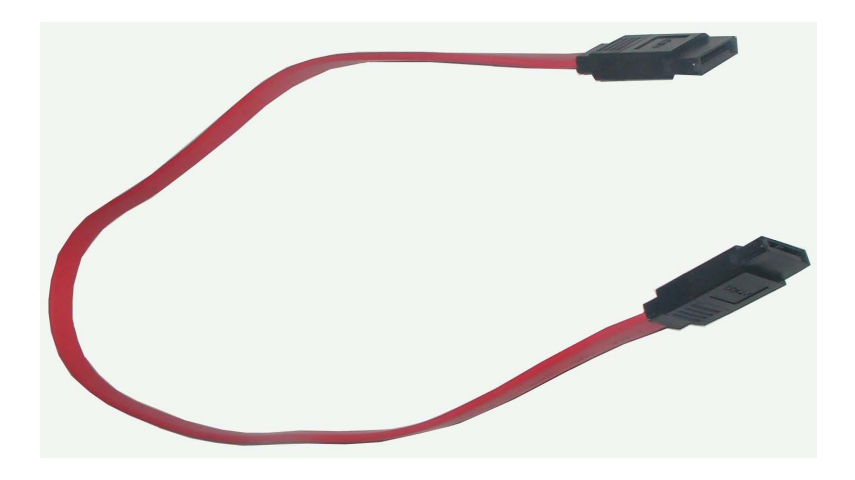

Connect one end of the SATA cable to the Sapphire motherboard, and connect another end to the SATA Hard Disk.

Please do not fold the serial ATA cable which may lead to loss of data during the transmission. CAUTION!

# **Serial ATA Hard Disk Devices Power Cable(optional)**

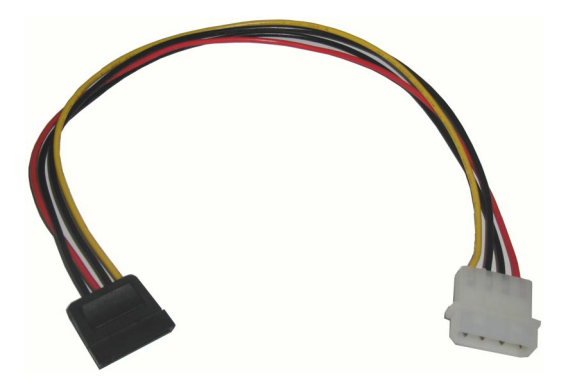

# **JUMPER SETTING**

The Sapphire motherboard provides jumpers enabling configuration of the hardware.

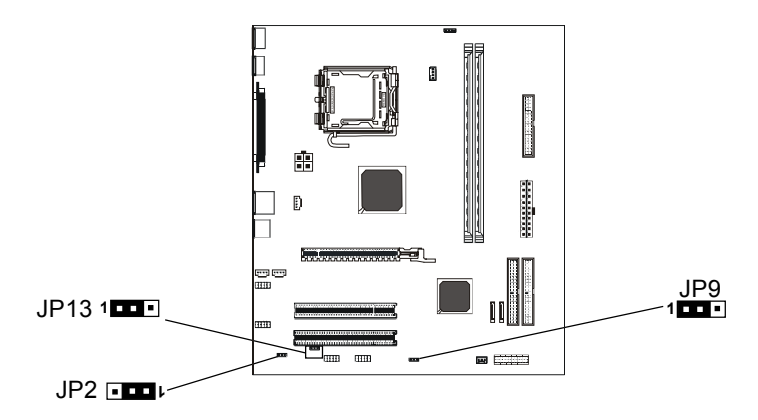

# **Clear CMOS Jumper - JP9**

If you want to clear the system configuration, use the JP9 (Clear CMOS Jumper) to clear data.

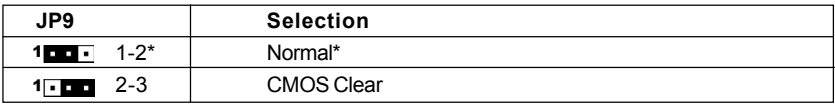

### **JP2-Onboard AC97 Sound Select**

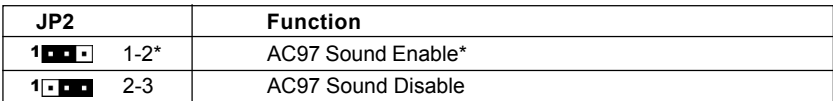

### **JP13-Onboard LAN Select(optional)**

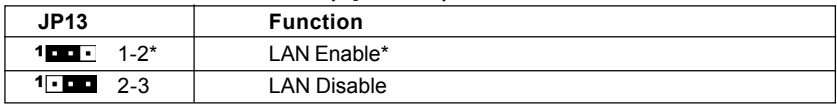

Close **Open** \* = Default setting.

# **SLOTS**

The Sapphire motherboard provides one PCI-E x16 slot and two 32-bit PCI bus slots.

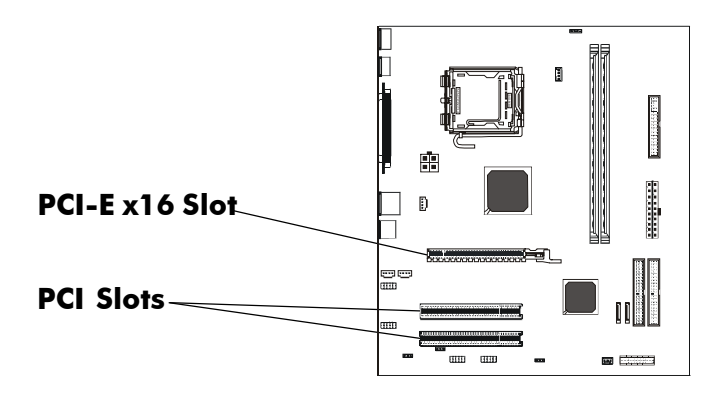

### **PCI Express x16 Graphics Interface**

- One 16-lane (x16 port) PCI Express port intended for external graphics.
- Fully compliant to the PCI Express Base Specification revision 1.0a.
- The base PCI Express frequency of this interface is 4GB/s.
- PCI Express supports an enhanced addressing mechanism.
- An optional ADD2 card can utilize PCI Express Graphics x16 connection.

### **PCI (Peripheral Component Interconnect) Slots**

Two 32-bit PCI ports for add-in card connections.

# **CPU INSTALLATION**

**Please refer to the following steps to install the CPU.**

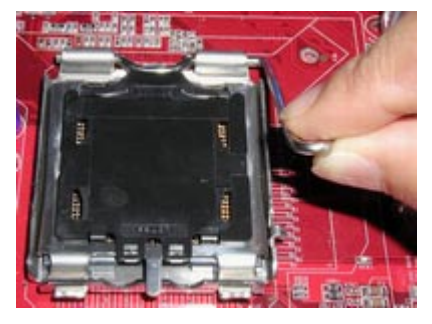

1.Please turn off the power and unplug the power cord before installing the CPU. Use index finger and thumb to raise the metal lever so it is separated from the bottom steel shell grip hook.

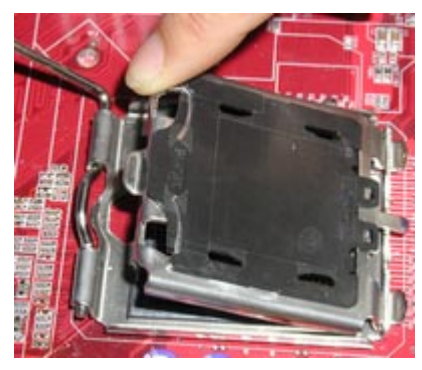

2.Use index finger to lift the top steel shell.

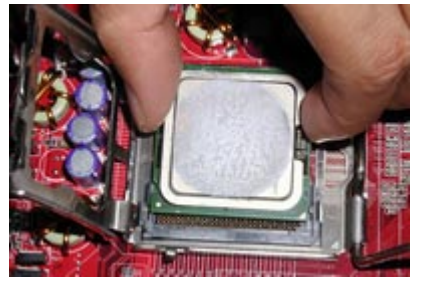

3.Use index finger and thumb to place the CPU onto the socket (Look for the gold arrow. The gold arrow should point towards the lever pivot).

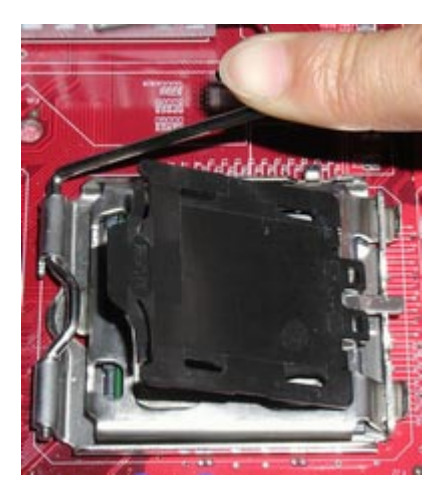

4.Use index finger and thumb to press down the metal lever.The cap will be pushed up by the CPU. This may also be done by removing the lid beforehand.

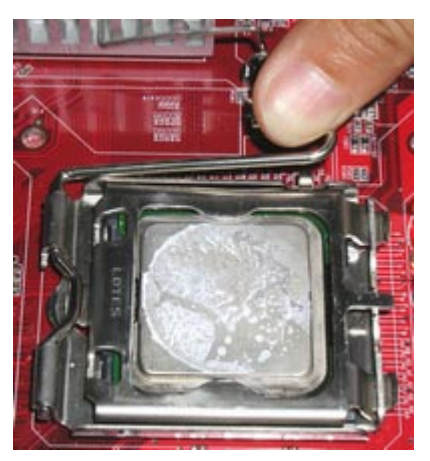

5.Press the metal lever so it is secured in the bottom steel shell grip hook.

6. It is recommended that the CPU heatsink should be approved by Intel Corporation. Choose the orientation of the thermal solution for optimal wire routing to the fan header on the Sapphire motherboard. Position the thermal solution over the processor. Ensure the fan wiring is positioned to prevent wire pinching between the heatsink and the processor, or between the heatsink clip and the socket.

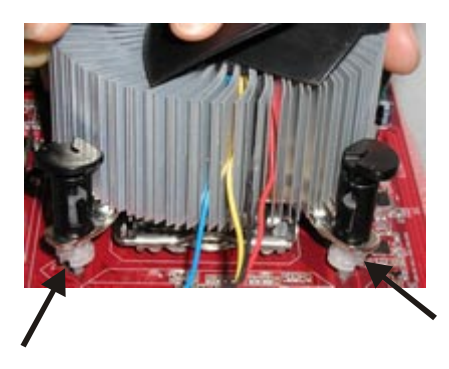

7. Align the fastener tips with the Sapphire motherboard hole pattern, insert the fastener tips into the holes, guiding the wires to avoid pinching. The fasteners will slide through the motherboard holes with no insertion force.

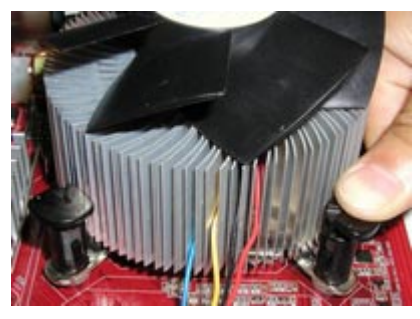

8.Engage the fasteners caps. Apply thumb pressure to the top of each of the 4 fastener caps. There is no specific order of engagement. You will hear a "click" upon full engagement.

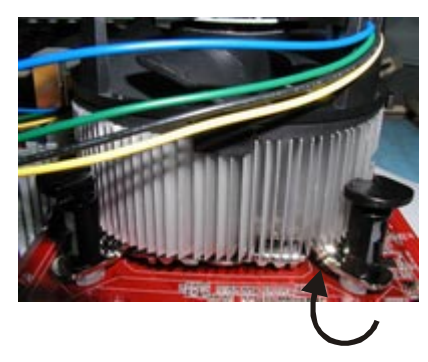

9. Gently rotate the cap clockwise 1/4 turn to fasten the heatsink onto the Sapphire motherboard.

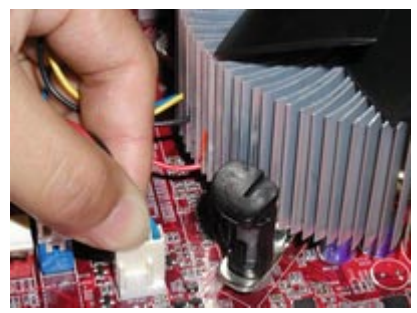

10. Lastly, attach the fan wire connector to the 4 pin fan header connector on the Sapphire motherboard labeled CPU FAN.

# **INSTALL DDR DIMMs**

#### **Please follow the below mentioned steps to install DDR DIMMs.**

- 1. Hold the DDR DIMM module by the edges and remove it from its antistatic package.
- 2. Make sure the clips at either end of the DIMM socket are pushed away from the socket.

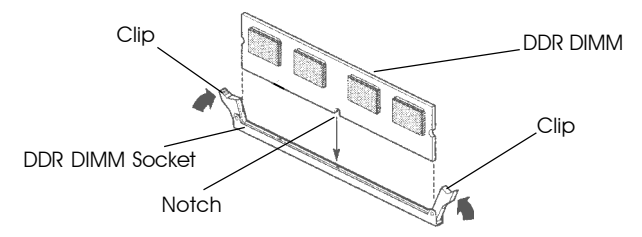

- 3. Position the DDR DIMM module above the socket and align the notch in the bottom edge of the module with the key in the socket.
- 4. Insert the bottom edge of the DDR DIMM module into the socket.
- 5. When the module is seated, press down on the top edge of the DDR DIMM module until the retaining clips at the ends of the socket snap into place.
- **Note:** Please unplug the power supply before installing and removing any device, otherwise you may cause the system damage.

# **BIOS SETUP**

### **About the Setup Utility**

The computer uses the latest Award BIOS with support for Windows Plug and Play. The CMOS chip on the motherboard contains the ROM setup instructions for configuring the motherboard BIOS.

The BIOS (Basic Input and Output System) Setup Utility displays the system's configuration status and provides you with options to set system parameters. The parameters are stored in battery-backed-up CMOS RAM that saves this information when the power is turned off. When the system is turned back on, the system is configured with the values you stored in CMOS.

The BIOS Setup Utility enables you to configure:

**Hard drives, diskette drives and peripherals Video display type and display options Password protection from unauthorized use Power Management features**

The settings made in the Setup Utility affect how the computer performs. Before using the Setup Utility, ensure that you understand the Setup Utility options.

This chapter provides explanations for Setup Utility options.

### **The Standard Configuration**

A standard configuration has already been set in the Setup Utility. However, we recommend that you read this chapter in case you need to make any changes in the future.

This Setup Utility should be used:

- when changing the system configuration
- when a configuration error is detected and you are prompted to make changes to the Setup Utility
- when trying to resolve IRQ conflicts
- when making changes to the Power Management configuration
- when changing the password or making other changes to the Security Setup

#### **Entering the Setup Utility**

When you power on the system, BIOS enters the Power-On Self Test (POST) routines. POST is a series of built-in diagnostics performed by the BIOS. After the POST routines are completed, the following message appears:

### **Main Menu**

Once you enter the Award BIOS CMOS Setup Utility, the Main Menu will appear on the screen. It allows you to select from various setup functions and two exit choices. Use the arrow keys to select among the items and press <Enter> to accept and enter the submenu.

#### Phoenix - Award WorkstationBIOS CMOS Setup Utility

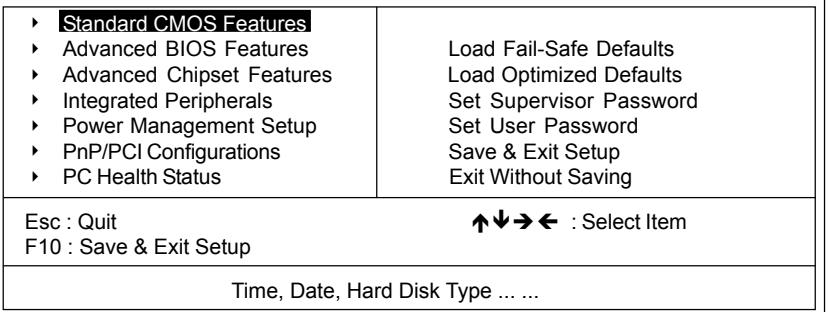

**(Note : The figures of BIOS Setup Menu included here only show a typical case, and may not be exactly the same as the one on your unit.)**

Note that a brief description of each highlighted item will appear at the bottom of the screen.

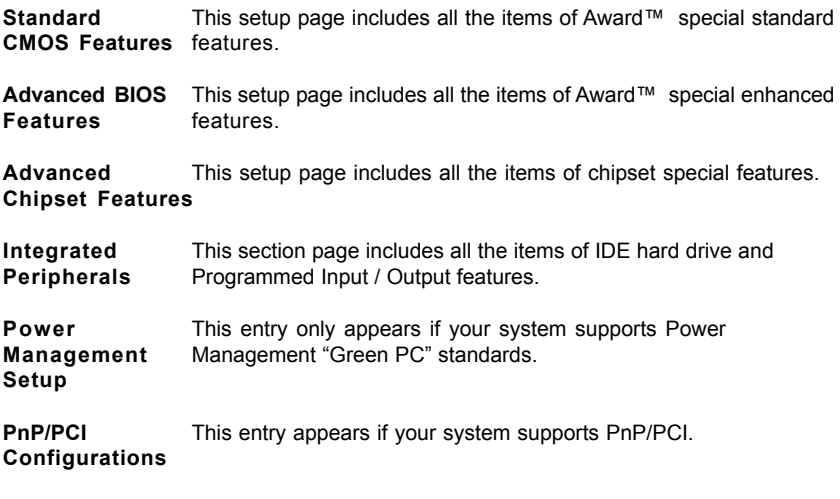

**PC Health Status** Display CPU and Case Fan Speed, temperature, etc.

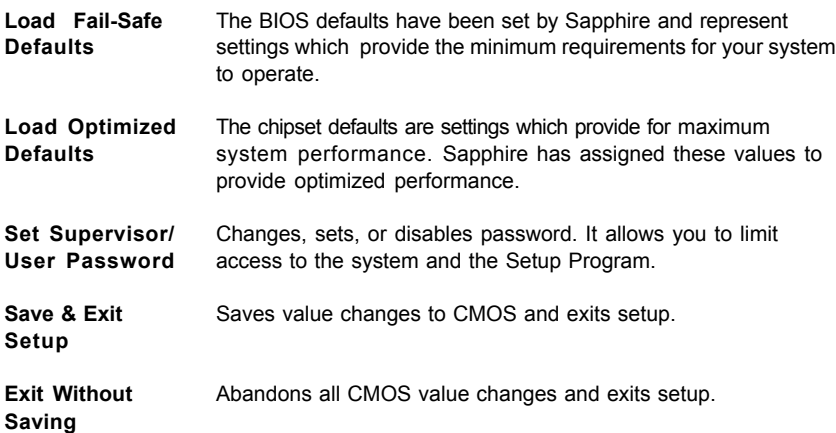

### **Standard CMOS Features**

The options in Standard CMOS Setup Menu are divided into 10 categories. Each category includes one or more setup items. Use the arrow keys to highlight the item and then use the <PgUp> or <PgDn> key to select the desired value in each item.

> Phoenix - Award WorkstationBIOS CMOS Setup Utility Standard CMOS Features

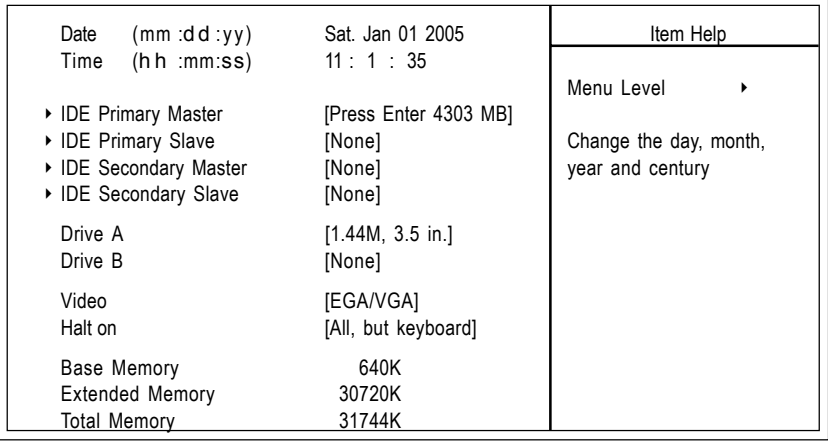

↑↓→←Move Enter: Select +/-/PU/PD : Value F10 : Save ESC : Exit F1 :General Help F5 : Previous Values F6 : Fail-Safe Defaults F7 : Optimized Defaults

**(Note : The figures of BIOS Setup Menu included here only show a typical setup, and may not be exactly the same as the one on your system.)**

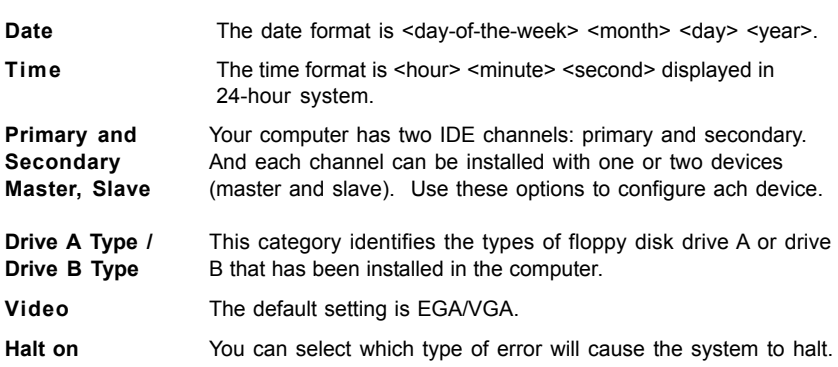

#### **Advanced BIOS Features**

This section allows you to configure your system for basic operation. You have the opportunity to select the system's default speed, boot-up sequence, keyboard operation, shadowing and security.

#### **Advanced Chipset Features**

The Chipset Features Setup option is used to change the values of the chipset registers. These registers control most of the system options in the computer.

This section allows you to configure the system based on the specific features of the installed chipset. This chipset manages bus speeds and access to system memory resources, such as DRAM and the external cache. It must be stated that these items should not be altered. The default settings have been chosen because they provide the best operating conditions for your system.

#### **Integrated Peripherals**

The Integrated Peripherals Setup allows the user to configure the onboard IDE controller, floppy disk controller, the printer port and the serial ports.

#### **Power Management Setup**

The Power Management Setup Menu allows you to configure your system to most save energy while operating in a manner consistent with your own style of computer use.

#### **PnP/PCI Configurations**

This section describes how to configure the PCI bus system. This section covers some very technical items and it is recommended that only experienced users should make any changes to the default settings.

#### **PC Health Status**

The PC Health Status display CPU and Case Fan Speed.

#### **Set Supervisor/User Password**

When this function is selected, the following message appears at the center of the screen to assist you in creating a password.

#### **ENTER PASSWORD**

Type the password, up to eight characters, and press <Enter>. The password typed now will clear any previously entered password from CMOS memory. You will be asked to confirm the password. Type the password again and press <Enter>. You may also press <Esc> to abort the selection. To disable password, just press <Enter> when you are prompted to enter password. A message will confirm the password being disabled. Once the password is disabled, the system will boot and you can enter BIOS Setup freely.

#### **PASSWORD DISABLED**

If you have selected "**System**" in "Security Option" of "BIOS Features Setup" menu, you will be prompted for the password every time the system reboots or any time you try to enter BIOS Setup. If you have selected "**Setup**" at "Security Option" from "BIOS Features Setup" menu,you will be prompted for the password only when you enter BIOS Setup.

Supervisor Password has higher priority than User Password. You can use Supervisor Password when booting the system or entering BIOS Setup to modify all settings. Also you can use User Password when booting the system or entering BIOS Setup but can not modify any setting if Supervisor Password is enabled.

#### **Save & Exit Setup**

Navigate to this option and press <Enter> to save the changes that you have made in the Setup Utility and exit the Setup Utility. When the Save and Exit dialog box appears, press <Y> to save and exit, or press <N> to return to the main menu.

#### **Exit Without Saving**

Navigate to this option and press <Enter> to discard any changes that you have made in the Setup Utility and exit the Setup Utility. When the Exit Without Saving dialog box appears, press <Y> to discard changes and exit, or press <N> to return to the main menu.

**Note:** If you have made settings that you do not want to save, use the "Exit Without Saving" item and press <Y> to discard any changes you have

# **BIOS Update Procedure**

The program AWDFLASH.FXF is included on the driver CD (D:\Utility\) AWDFLASH.EXE). It is recommended to follow the procedure below to update the BIOS.

1. Create a DOS-bootable floppy diskette. Copy the new BIOS file (just) obtained or downloaded) and the utility program AWDFLASH.EXE to the diskette.

- 2. Allow the PC system to boot from the DOS diskette.
- 3. At the DOS prompt, type

#### **AWDFLASH***<ENTER>*

- 4. Enter the file name of the new BIOS.
- 5. The question: "Do you want to save BIOS (Y/N)?" is displayed.

#### *Press "N" if there is no need to save the existing BIOS. Press "Y" if a backup copy of the existing BIOS is needed. (A file name has to be assigned to the existing BIOS binary file.)*

6. The message : "Press "Y" to program or "N" to exit" is displayed. Type

*"Y"<ENTER>*

- 7. Wait until the flash-update is completed.
- 8. Restart the PC.

**Warning :** - Do not turn off or RESET the computer during the flash process.

- If you are not sure how to upgrade the BIOS, please take your computer to an Authorized Service Center and have a trained technician do the work for you.

### **Note to User:**

The bundled driver CD includes an automatic software feature for all drivers that the motherboard need. Please select the drivers that you want to install and click the button on the installation panel.

# **SATA RAID SETUP**

Creating and deleting RAID sets is a function found in the RAID utility. During bootup, the following message will appear, pausing for a few seconds to allow the user to enter the RAID utility:

#### **Press Ctrl+S or F4 to enter RAID utility**

An easy-to-use screen will appear with the following choices:

#### **Create RAID Set Delete RAID Set Rebuild RAID Set Resolve Conflicts**

Below this will be a list of drives currently installed on the system.

#### **Creating RAID Sets**

SATA Raid supports two drives. Please follow the below mentioned steps.

- 1. Select "Create RAID Set" and choose either a "Striped" or "Mirrored" RAID Set.
- 2. Select if you want the utility to Auto Configure the RAID Set or if you want to manually configure the RAID Set. For Striped Sets, you can change the chunk size. For Mirrored Sets, you can assign Source and Target drives, as well as if you want Disk Copy.

*What is a Striped RAID Set?* Also known as RAID Level O, a Striped RAID Set allows for high speed storage without redundancy. This requires 2 identical drives allowing for data to be split across the drives resuliting in faster data throughput. Choose this selection if you want to gain performance.

*What is a Mirrored RAID Set?* Also known as RAID Level 1, a Mirrored RAID Set allows for both high speed storage and redundancy. This requires 2 identical drives allowing for data to be copied from a source drive and duplicated onto the second drive. Choose this selection if you prefer security options to prevent data loss.

*What is a Disk Copy?* In the case where you have a drive that already contains data and you would like to create a new RAID Set, you will need to purchase an identical drive and select Disk Copy to allow the contents of your source drive to be copied to your new destination drive.

#### **Deleting RAID Sets**

- 1. To remove one or more RAID sets, select "Delete RAID Set."
- 2. Select desired set and press Y when asked "Are You Sure?"

#### **Rebuilding RAID Sets**

In case your RAID set has encountered an error or it has been changed, you can recover the RAID set using this option.

#### **Resolving Conflicts**

When a RAID set is created, the metadata is written to the disk includes drive connection information (Primary Channel, Secondary Channel). If, after a disk failure, the replacement disk was previously part of a RAID set (or used in another system), it may have conflicting metadata, specifically in reference to the drive connection information. If so, this will prohibit the RAID set from being either created or rebuilt,In order for the RAID set to function properly, this old metadata must be first overwritten with the new metadata. To resolve this, select "Resolve Conflict" and the correct metadata, including the correct drive connection information, will be written to the replacement disk.

#### **Driver and RAID Software Installation**

1. For Windows 2000 and XP, after Windows has finished booting up, the system will automatically find the newly installed adapter and prompt the **Found New Hardware Wizard** window. Click **Cancel** to skip it.

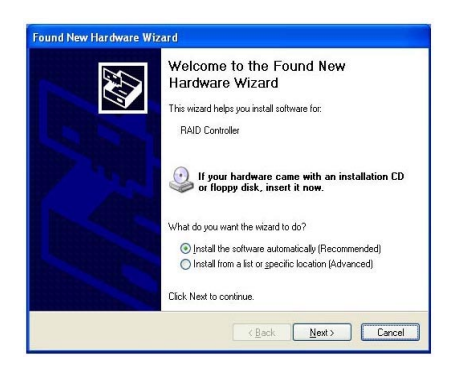

2. Insert the bundled driver CD DISC into your CD-ROM drive, select **"ATI Chipset\ATI\_Raid Driver**"installation bar on the dialogue Window to begin the driver and software installation. (Please follow the instruction to finish the installation).

When you install a new Windows 2000 or XP operating system on your RAID set, please follow the below procedure:

- 1. Insert the bundled driver CD DISC into CD-ROM(D:). Copy all files from directory ( D:\**ATI chipset\ATI\_Raid** ) to a floppy disk.
- 2. Install OS from CD-ROM.
- 3. Press "**F6**" when display "Press **F6** if you need to install a third party SCSI or RAID driver..."
- 4. Insert floppy disk.
- 5. Choose the OS device driver wanted for loading.
- 6. Install OS.
- 7. Install driver after OS is installed.

# **DRIVER AND RAID SOFTWARE INSTALLATION**

#### **Microsoft Windows Driver Installation**

1. After Windows has finished booting up, the system will automatically find the newly installed adapter and prompt the **Found New Hardware Wizard** window. Click **Cancel** to skip it.

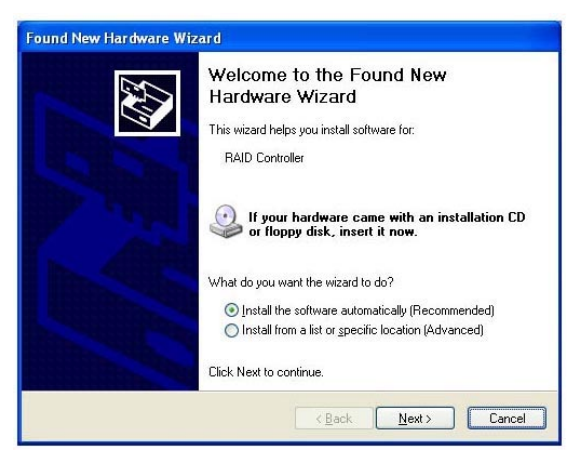

2. Insert the bundled driver CD DISC into your CD-ROM drive,select

 **"ATI Chipset\ATI\_Raid Driver**"installation bar on the dialogue Window to begin the driver and software installation.(Please follow the instruction to finish the installation).

#### **Install Windows2000/XP**

a. Insert the bundled driver CD DISC into CD-ROM(G:).Copy all files from directory ( G:\**ATI chipset\ATI\_Raid** ) to a floppy disk.

b. Install OS from CD-ROM.

c. Press "**F6**" when display "Press **F6** if you need to install a third party SCSI or RAID driver..."

- d. Insert floppy disk.
- e. Choose the OS device driver wanted for loading.
- f. Install OS.
- g. Install driver after OS is installed.

# **APPENDIX**

# **Note to User:**

The bundled driver CD attached an Auto-Run feature for all the drivers that the Sapphire motherboard needs. Please select the drivers that you want to install and click the button on the installation panel.